**How to validate Birth/Death/Trade License certificate digital signature by using adobe reader – downloaded certificate signature validation.**

After successfully downloading of birth/death/trade license certificate everyone can see signature validity unknown and this is also valid for all government services. Just follow the below steps on how to validate the digital signature.

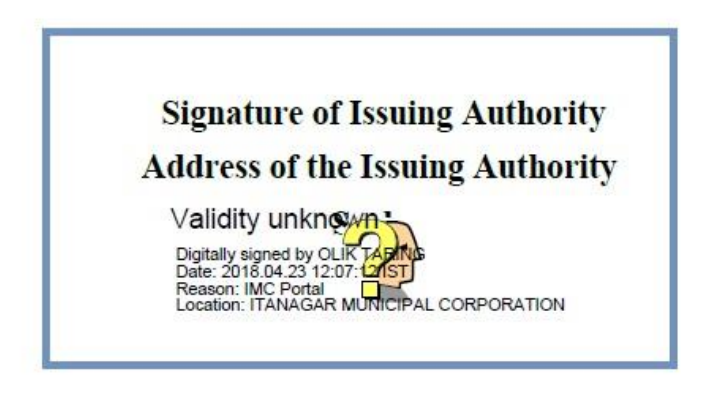

- 1. Open the downloaded certificate through Adobe Reader.
- 2. Right click on the '**Validity Unknown**' icon and click on '**Validate Signature**'.

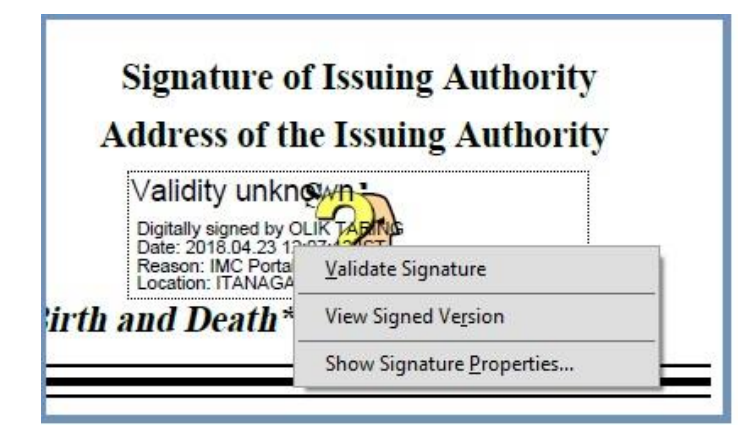

3. You will get the signature validation status window, click on '**Signature Properties**'.

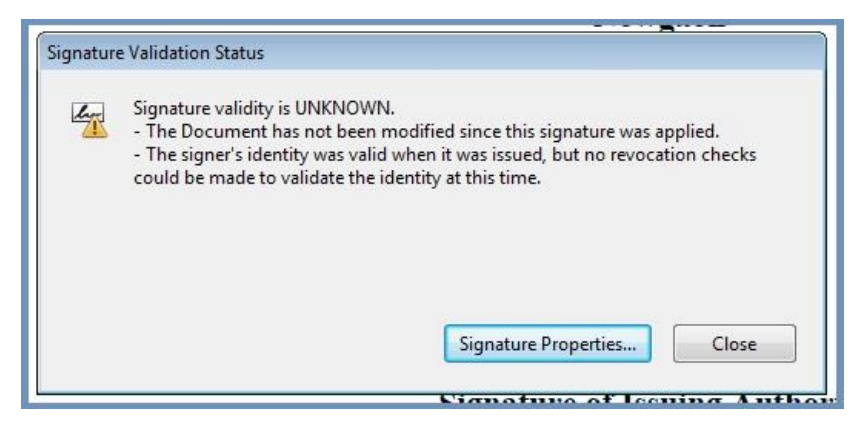

4. Click on '**Show Signer's Certificate**'.

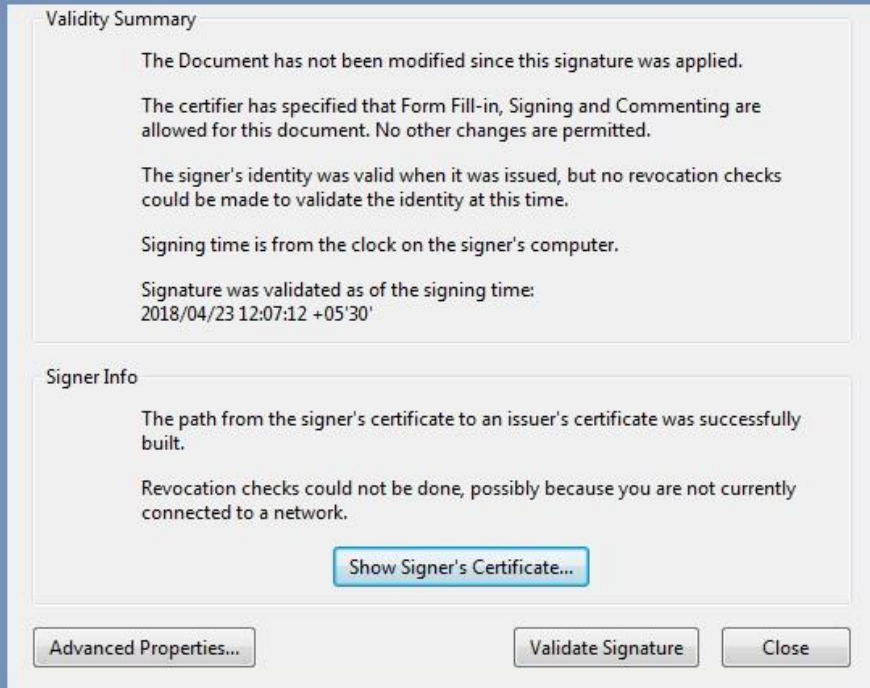

5. Click the '**Trust**' tab and then '**Add to trusted identities**'.

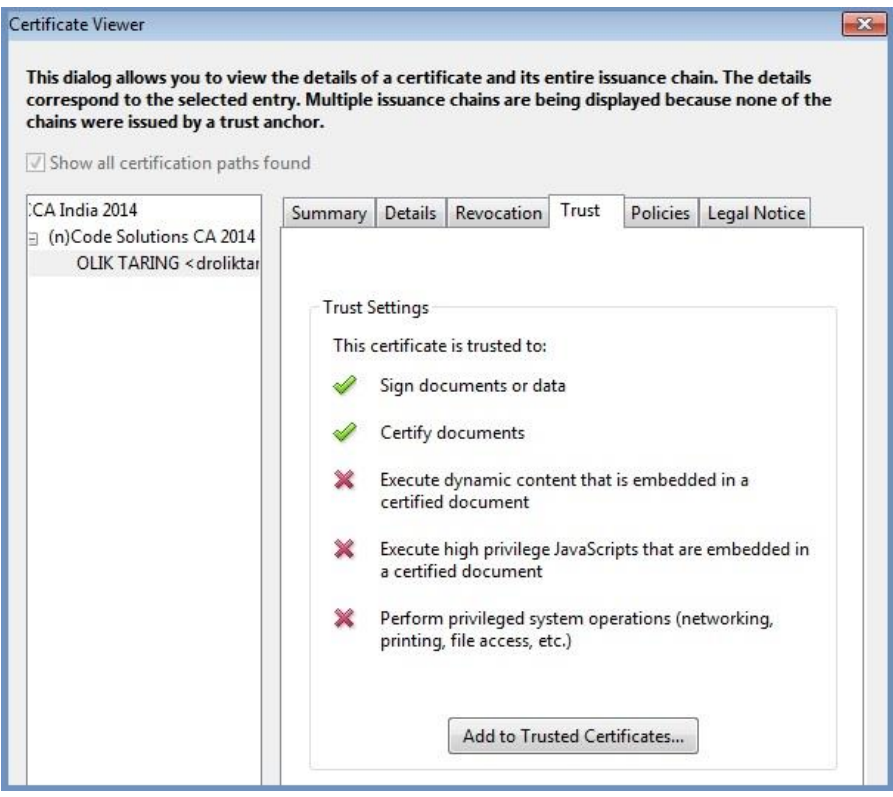

6. Check (**√**) the field for '**Use this certificate as a trusted root**' and click '**OK**' twice to close this and the next window.

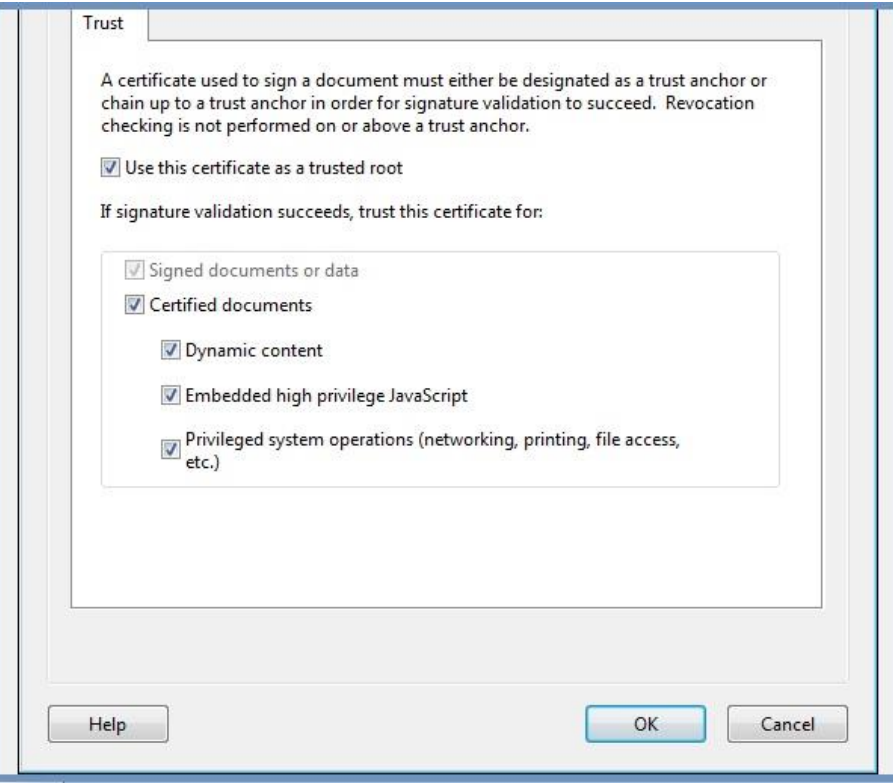

7. Click '**Validate Signature'** to execute the validation.